# Multimedia Användarhandbok

© Copyright 2008 Hewlett-Packard Development Company, L.P.

Microsoft, Windows och Windows Vista är varumärken eller registrerade varumärken tillhörande Microsoft Corporation i USA och/ eller andra länder.

Informationen i detta dokument kan komma att bli inaktuell utan föregående meddelande. De enda garantier som gäller för HP-produkter och -tjänster beskrivs i de uttryckliga garantier som medföljer produkterna och tjänsterna. Ingenting i detta dokument skall anses utgöra en ytterligare garanti. HP ansvarar inte för tekniska eller redaktionella fel i detta dokument.

Första utgåvan: juli 2008

Dokumentartikelnummer: 482363-101

## **Produktmeddelande**

I den här handboken beskrivs de funktioner som finns i de flesta modellerna. Vissa funktioner kanske inte är tillgängliga på din dator.

# **Innehåll**

#### 1 Multimediefunktioner

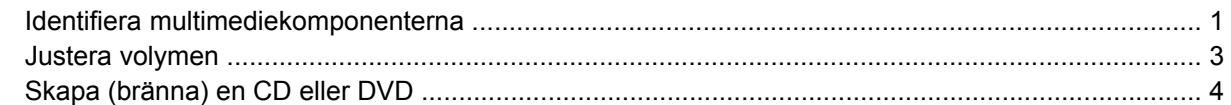

#### 2 Multimedieprogramvara

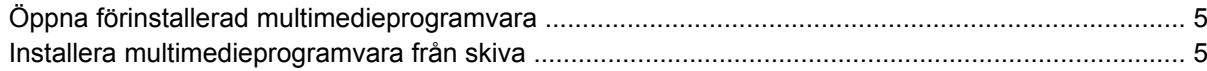

#### 3 Ljud

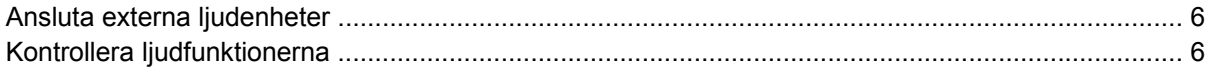

#### 4 Video

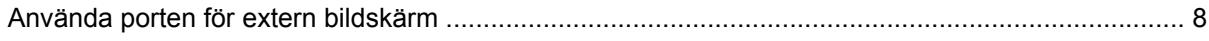

#### 5 Webbkamera (endast vissa modeller)

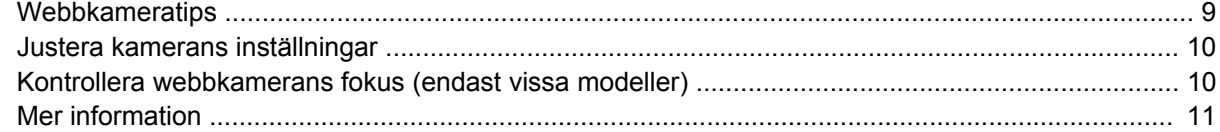

#### 6 Felsökning

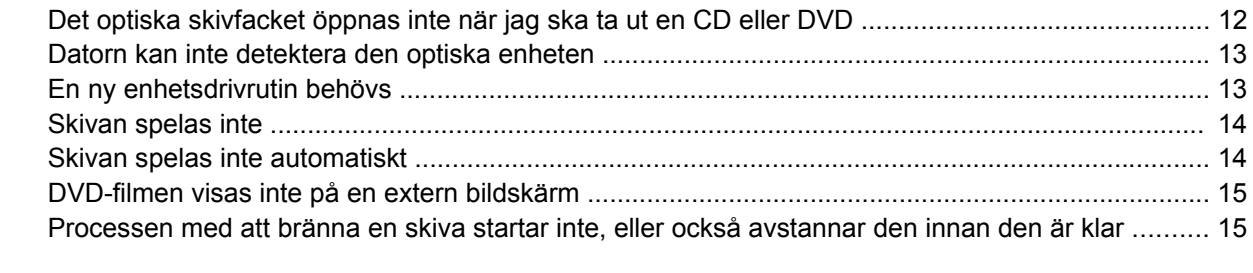

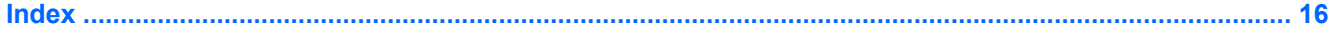

# <span id="page-6-0"></span>**1 Multimediefunktioner**

I datorn finns multimediefunktioner som du kan använda för att lyssna på musik och visa bilder. Datorn kan ha följande multimediekomponenter:

- Inbyggda stereohögtalare när du vill lyssna på musik
- Inbyggd mikrofon när du vill spela in eget ljud
- Inbyggd webbkamera som du kan använda för att spela in och dela med dig av videofilmer
- Förinstallerad multimedieprogramvara som du använder när du vill spela in och hantera musik, filmer och bilder
- Snabbtangenter som ger snabb åtkomst till multimedieuppgifter
- **Fobs!** Din dator har eventuellt inte alla uppräknade komponenter.

I följande avsnitt kan du läsa om hur du identifierar och använder de multimediekomponenter som finns i din dator.

### **Identifiera multimediekomponenterna**

Följande bild och tabell beskriver datorns multimediefunktioner.

**B** OBS! Din dator kan se annorlunda ut än den som visas på bilden i det här avsnittet.

<span id="page-7-0"></span>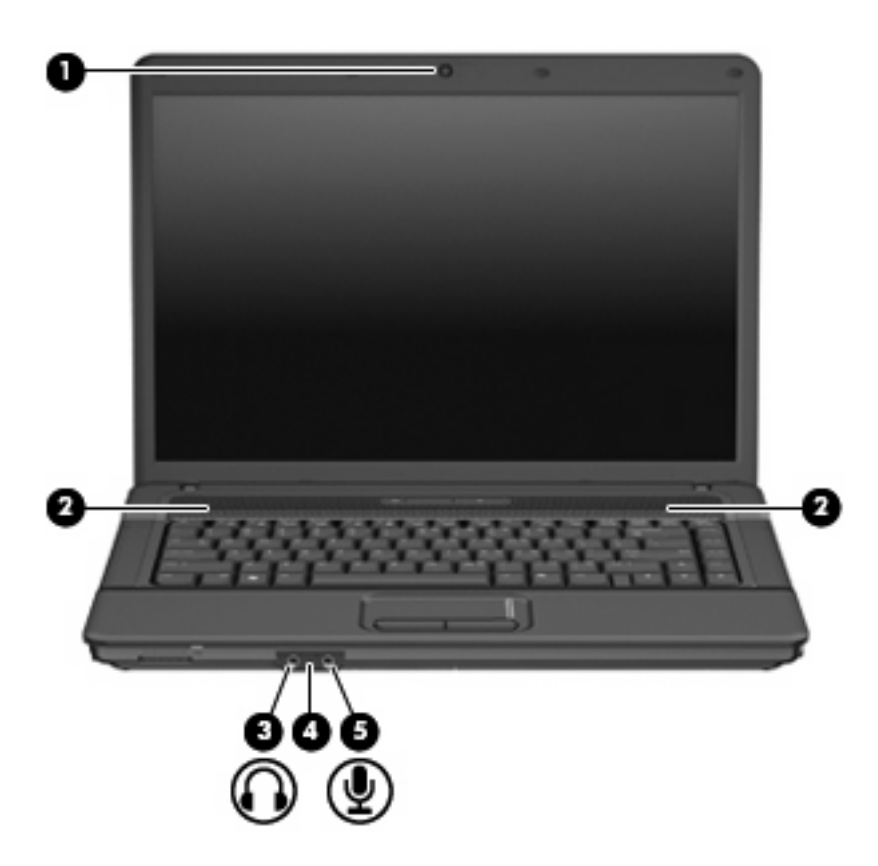

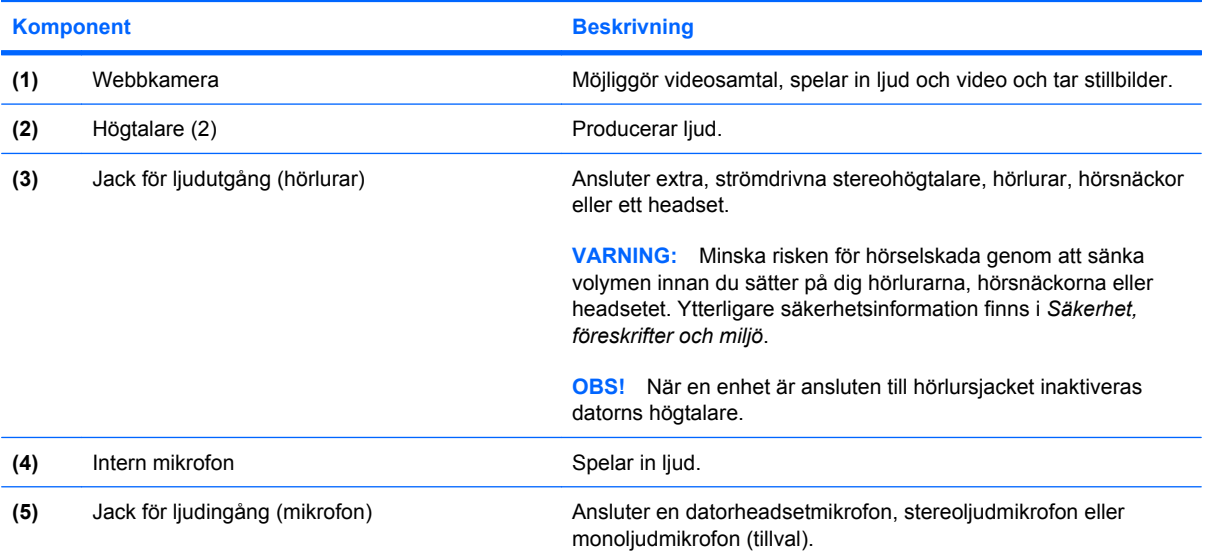

## <span id="page-8-0"></span>**Justera volymen**

Använd följande kontroller om du vill justera volymen:

- Snabbtangent för datorns volym En kombination av fn-tangenten **(1)** och en av funktionstangenterna f9 **(2)**, f11 **(3)** och f12 **(4)**:
	- Om du vill stänga av eller återställa volymen trycker du på fn+f9.
	- Om du vill sänka volymen trycker du på fn+f11.
	- Om du vill höja volymen trycker du på fn+f12.

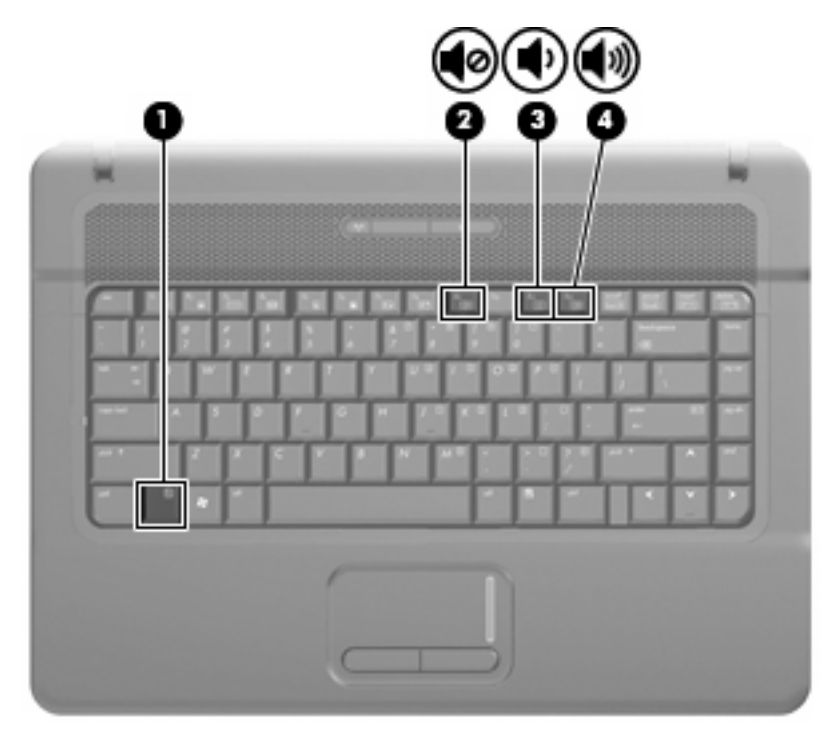

- Volymkontroll i Windows®:
	- **a.** Klicka på ikonen **Volym** i meddelandefältet längst till höger i Aktivitetsfältet.
	- **b.** Höj eller sänk volymen genom att dra reglaget uppåt eller nedåt. Klicka på ikonen **Ljud av** om du vill stänga av ljudet.

– eller –

- **a.** Högerklicka på **Volym**-ikonen i meddelandefältet och klicka sedan på **Öppna volymkontrollen**.
- **b.** I kolumnen Högtalare höjer eller sänker du volymen genom att flytta **Volym**-reglaget uppåt eller nedåt. Du kan även stänga av ljudet genom att klicka på ikonen **Ljud av**.

Om ikonen Volym inte visas i meddelandefältet gör du så här för att visa den:

- **a.** Högerklicka i meddelandefältet och klicka sedan på **Egenskaper**.
- **b.** Klicka på fliken **Meddelandefältet**.
- <span id="page-9-0"></span>**c.** Markera kryssrutan **Volym** under Systemikoner.
- **d.** Klicka på **OK**.
- Programvolymkontroll:

Du kan även justera volymen från vissa program.

# **Skapa (bränna) en CD eller DVD**

Om den externa optiska enheten är en CD-RW-, DVD-RW- eller DVD±RW-enhet, kan du använda programvara som Windows Media Player för att bränna data- och ljudfiler, t.ex. MP3- och WAVmusikfiler. Använd MyDVD när du vill bränna videofiler på CD eller DVD.

Observera följande när du bränner en CD eller DVD:

- Innan du bränner en skiva, måste du spara och stänga alla öppna filer och avsluta alla program.
- En CD-R eller DVD-R passar oftast bäst till ljudfiler, eftersom informationen inte kan ändras när den väl kopierats.
- Eftersom vissa hemma- och bilstereoanläggningar inte kan spela CD-RW-skivor, bör du bränna musik på CD-R-skivor.
- En CD-RW eller DVD-RW passar oftast bäst till att bränna datafiler eller till att testa ljud- och videoinspelningar innan du bränner dem på en icke ändringsbar CD eller DVD.
- DVD-spelare som används i hemmasystem brukar inte ha stöd för alla DVD-format. I DVDspelarens användarhandbok hittar du en lista över alla format som stöds.
- En MP3-fil använder mindre utrymme än andra musikfilformat, och man skapar en MP3-skiva på samma sätt som en datafil. MP3-filer kan bara spelas på MP3-spelare och datorer som har installerad MP3-programvara.

Så här bränner du en CD eller DVD:

- **1.** Ladda ned eller kopiera källfilerna till en mapp på hårddisken.
- **2.** Sätt i en tom CD eller DVD i den optiska enheten.
- **3.** Välj **Start > Alla program** och namnet på den programvara du vill använda.
- **4.** Välj vilken typ av CD eller DVD du vill skapa data, ljud eller video.
- **5.** Högerklicka på **Start**, klicka på **Utforska** och navigera till mappen med källfilerna.
- **6.** Öppna mappen och dra sedan filerna till enheten med den tomma optiska skivan.
- **7.** Starta brännprocessen enligt anvisningarna för det program du har valt.

Om du vill ha specifika instruktioner för hur du använder programvaran ska du läsa tillverkarens anvisningar, som kan finnas på skivan, medfölja programvaran eller finnas på tillverkarens webbplats.

**VIKTIGT:** Observera upphovsrättsvarningen. Det är ett brott mot gällande upphovsrättslagar att göra otillåtna kopior av upphovsrättsskyddat material. Till detta hör bland annat datorprogram, filmer, TVoch radioutsändningar samt ljudupptagningar. Använd inte datorn i sådana syften.

# <span id="page-10-0"></span>**2 Multimedieprogramvara**

Datorn har förinstallerad multimedieprogramvara som du kan använda för att lyssna på musik och visa bilder. I följande avsnitt beskrivs hur du öppnar den förinstallerade programvaran.

# **Öppna förinstallerad multimedieprogramvara**

Så här öppnar du den förinstallerade multimedieprogramvaran:

▲ Välj **Start > Alla program** och öppna det multimedieprogram du vill använda.

*B* OBS! En del program kan vara placerade i undermappar.

### **Installera multimedieprogramvara från skiva**

Så här installerar du multimedieprogramvara från en CD eller DVD:

- **1.** Sätt i skivan i den optiska enheten.
- **2.** När installationsguiden öppnas följer du instruktionerna på skärmen.
- **3.** Starta om datorn om du uppmanas till det.
- **Bridt OBS!** Om du vill veta mer om hur du använder den programvara som medföljer datorn ska du läsa tillverkarens anvisningar, som kan finnas på skivan, i programvaruhjälpen eller på tillverkarens webbplats.

# <span id="page-11-0"></span>**3 Ljud**

Datorn har många olika ljudfunktioner du kan använda:

- Spela musik via datorns högtalare och/eller anslutna externa högtalare
- Spela in ljud med den interna mikrofonen eller en ansluten extern mikrofon
- Ladda ned musik från Internet
- Skapa multimediepresentationer med ljud och bilder
- Överför ljud och bilder med program för snabbmeddelanden
- Direktuppspela radioprogram (endast vissa modeller) eller ta emot FM-radiosignaler
- Skapa eller bränn ljud-CD

## **Ansluta externa ljudenheter**

Innan du ansluter externa enheter som externa högtalare, hörlurar eller en mikrofon, bör du läsa enhetens medföljande information. För att få bästa resultat bör du tänka på följande:

- Kontrollera att enhetens kabel sitter ordentligt i rätt jack i datorn. (Kabelkontakterna är för det mesta färgkodade med samma färg som motsvarande jack i datorn.)
- Installera eventuella drivrutiner som behövs för den externa enheten.
- **OBS!** En drivrutin är ett nödvändigt program som fungerar som översättare mellan enheten och de program som använder enheten.

# **Kontrollera ljudfunktionerna**

Så här kontrollerar du datorsystemets ljud:

- **1.** Välj **Start > Kontrollpanelen**.
- **2.** Klicka på **Maskinvara och ljud**.
- **3.** Klicka på **Ljud**.
- **4.** När fönstret Ljud öppnas, klickar du på fliken **Ljud**. Under **Program** väljer du valfri ljudhändelse, t.ex. en pip- eller larmsignal, och klickar på knappen **Testa**.

Ljud ska nu höras genom högtalarna eller anslutna hörlurar.

Så här kontrollerar du datorns inspelningsfunktioner:

- **1.** Välj **Start > Alla program > Tillbehör > Ljudinspelaren**.
- **2.** Klicka på **Spela in** och tala i mikrofonen. Spara filen på skrivbordet.
- **3.** Öppna Windows Media Player och spela upp ljudet.
- **TOBS!** För bästa inspelningsresultat bör du tala direkt i mikrofonen och spela in ljudet i en tyst miljö.
	- ▲ Bekräfta eller ändra datorns ljudinställningar genom att högerklicka på ikonen **Ljud** i Aktivitetsfältet, eller genom att välja **Start > Kontrollpanelen > Ljud**.

# <span id="page-13-0"></span>**4 Video**

Datorn har många olika videofunktioner du kan använda:

- Spela spel på Internet
- Redigera bilder och videor att ta med i presentationer
- Ansluta externa videoenheter

# **Använda porten för extern bildskärm**

Med porten för extern bildskärm kan du ansluta en extern visningsenhet, till exempel en extra bildskärm eller en projektor, till datorn.

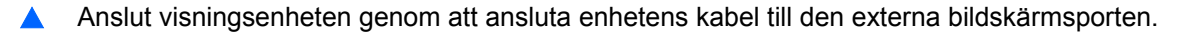

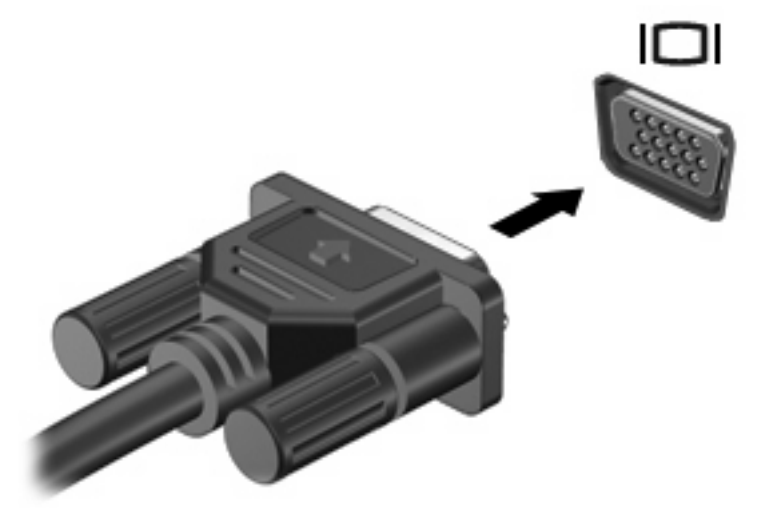

**Brands OBS!** Om en extern visningsenhet som anslutits ordentligt inte visar någon bild, trycker du på fn+f4 för att överföra bilden till enheten. Om tangenterna fn+f4 trycks ned upprepade gånger, växlar skärmbilden mellan datorns bildskärm och enheten.

# <span id="page-14-0"></span>**5 Webbkamera (endast vissa modeller)**

Datorn kan ha en inbyggd webbkamera, som sitter högst upp på bildskärmen. Med den förinstallerade programvaran kan du använda webbkameran för att ta ett foto, spela in en video eller göra en ljudinspelning. Du kan förhandsgranska fotot, videoinspelningen eller ljudinspelningen och spara den på datorns hårddisk.

Du når webbkameran och dess programvara genom att välja **Start > Program > HP Webcam**.

Med webbkamerans programvara kan du experimentera med följande funktioner:

- Video Spela in och spela upp webbkameravideo.
- Audio (Ljud) Spela in och spela upp ljud.
- Streaming video (Direktuppspelning av video) Används med program för snabbmeddelanden som har stöd för UVC-kameror (Universal Video Class).
- Snapshots (Ögonblicksbilder) Ta stillbilder.
- HP Presto! Bizcard (endast vissa modeller) Används för omvandling av visitkort till en praktisk databas med kontaktinformation.

### **Webbkameratips**

Det bästa resultatet med webbkameran får du om du följer dessa anvisningar:

- Se till att du har den senaste versionen av snabbmeddelandeprogrammet innan du startar en videokonversation.
- Det kan hända att webbkameran inte fungerar korrekt med vissa nätverksbrandväggar.
- **Fober 1988!** Om du har problem med att visa eller skicka multimediefiler till någon i ett annat LAN eller utanför brandväggen till ditt nätverk, kan du tillfälligt inaktivera brandväggen, utföra önskad uppgift och sedan aktivera brandväggen igen. Om du vill lösa problemet permanent måste du konfigurera om brandväggen och justera inställningarna för andra system för intrångsdetektering. Ytterligare information kan du få från nätverksadministratören eller IT-avdelningen.
- När så är möjligt bör du placera starka ljuskällor bakom webbkameran och utanför bildområdet.

# <span id="page-15-0"></span>**Justera kamerans inställningar**

Du kan justera följande av webbkamerans inställningar:

- **Ljusstyrka** Styr hur mycket ljus som tas med i bilden. Högre ljusstyrka ger ljusare bild och lägre ljusstyrka ger mörkare bild.
- **Kontrast** Styr skillnaden mellan ljusare och mörkare områden i bilden. Högre kontrast ger intensivare bild och lägre kontrast bibehåller mer av originalets dynamiska omfång, vilket dock gör att bilden inte får samma färgdjup.
- **Nyans** Styr den aspekt hos en färg som skiljer den från en annan färg (det som gör en färg röd, grön eller blå). Nyans skiljer sig från mättnad, som mäter nyansens intensitet.
- **Mättnad** Styr färgens styrka i den slutliga bilden. Högre mättnad ger en färgstarkare bild och lägre mättnad ger en mer nedtonad bild.
- **Skärpa** Styr definitionen av kanterna i en bild. Högre skärpa ger en bild med skarpare detaljer och lägre skärpa ger en mjukare bild.
- **Gamma** Styr den kontrast som påverkar gråtonerna på mellannivå eller mellantonerna i en bild. Genom att ändra bildens gammainställning kan du ändra ljusstyrkevärdena för gråtonerna på mellannivå, utan att för den skull dramatiskt ändra bildens skuggor och dagrar. En lägre gammainställning får gråtonerna att se svarta ut och mörka färger blir ännu mörkare.
- **Kompensation för bakgrundsbelysning** Kompenserar i de fall ett motiv med mycket bakgrundsljus annars skulle förmörkas av så kallad blooming eller siluetter.
- Nattläge Kompenserar i förhållanden med svagt ljus.
- **Zoom (endast vissa modeller)** Justerar zoomningens procentsats för fotografering eller videoinspelning.
- **Horisontell** eller **vertikal** Roterar bilden horisontellt eller vertikalt.
- **50 Hz** eller **60 Hz** Justerar slutarens hastighet för att ge en flimmerfri videoinspelning.

Anpassningsbara förinställda profiler för flera ljusförhållanden ger kompensation i följande ljusförhållanden: med glödlampa, fluorescerande, halogena, soliga, molniga, nattliga.

# **Kontrollera webbkamerans fokus (endast vissa modeller)**

Du kan kontrollera webbkamerans fokus genom att välja **Start > Alla program > HP Webcam > HP Webcam > Inställningar > Alternativ**.

Följande fokusalternativ är tillgängliga:

- **Normal** Den förvalda inställningen som är lämplig för normal fotografering. Avstånden sträcker sig från ett antal decimeter framför objektivet till oändligt.
- **Makro** Inställningen för närbilder, när du vill ta foton och spela in videor på mycket nära håll (endast vissa modeller).
- **F** OBS! Bizcard-läsaren (endast vissa modeller) arbetar med makroinställningen.
- **Auto** Den automatiska inställningen, då kamerans fasta programvara bestämmer fokusområdet genom att växla mellan inställningarna normal och makro (endast vissa modeller).

# <span id="page-16-0"></span>**Mer information**

Mer information om hur du använder webbkameran finns i hjälpmenyn i programvaruhjälpen.

# <span id="page-17-0"></span>**6 Felsökning**

I följande avsnitt beskrivs ett antal vanliga problem och lösningar.

## **Det optiska skivfacket öppnas inte när jag ska ta ut en CD eller DVD**

- **1.** Stick in ena änden av ett gem **(1)** i hålet för manuell utmatning på enhetens frontpanel.
- **2.** Tryck försiktigt in gemet tills skivfacket matas ut och dra sedan ut facket **(2)** tills det tar stopp.
- **3.** Ta ut skivan **(3)** från facket genom att försiktigt trycka nedåt på spindeln medan du lyfter upp skivans ytterkanter. Håll skivan i kanterna, inte på de plana ytorna.
- **Fobs!** Om facket inte är helt utdraget lutar du på skivan när du tar ut den.

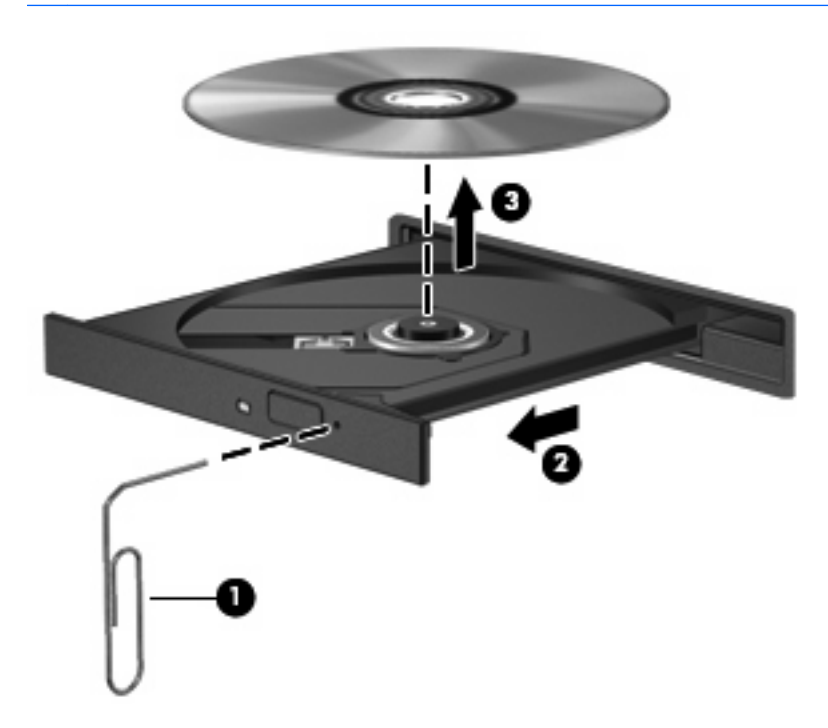

**4.** Stäng facket och placera skivan i ett skyddande fodral.

# <span id="page-18-0"></span>**Datorn kan inte detektera den optiska enheten**

Om Windows inte kan detektera den optiska enheten, kan du felsöka enheten med Enhetshanteraren och sedan uppdatera, avinstallera eller återställa enhetens drivrutin till en punkt då du vet att den fungerade.

Så här kontrollerar du enheten och drivrutinerna i Enhetshanteraren:

- **1.** Ta ut eventuella skivor ur den optiska enheten.
- **2.** Välj **Start > Kontrollpanelen > System och underhåll > Enhetshanteraren**. Klicka på **Fortsätt** om Kontroll av användarkonto uppmanar dig att göra det.
- **3.** I fönstret Enhetshanteraren klickar du på plustecknet (+) bredvid **DVD/CD-ROM-enheter**, såvida inte ett minustecken (-) redan visas. Håll utkik efter en lista med optiska enheter.
- **4.** Högerklicka på listan med optiska enheter så att du kan utföra följande:
	- Uppdatera drivrutinen.
	- Inaktivera enheten.
	- Söka efter ändringar i maskinvara. Windows söker igenom systemet efter installerad maskinvara och installerar eventuella standarddrivrutiner som behövs.
	- Klicka på **Egenskaper** och kontrollera om enheten fungerar som den ska.
		- Klicka på **Felsök** om du behöver åtgärda problem.
		- Klicka på fliken **Drivrutin** om du vill uppdatera, återställa, inaktivera eller avinstallera drivrutiner för den här enheten.

## **En ny enhetsdrivrutin behövs**

#### **Hämta Microsofts enhetsdrivrutiner**

Datorn är inställd på att automatiskt söka efter och installera drivrutiner för enheter från Microsoft® när du ansluter en ny enhet till datorn.

#### **Hämta HP:s enhetsdrivrutiner**

Så här hämtar du HP:s enhetsdrivrutiner:

- **1.** Välj **Start > Alla program > HP > HP Update**.
- **2.** På HP:s välkomstskärm klickar du på **Settings** (Inställningar) och väljer en tidpunkt då verktyget ska söka efter programuppdateringar på webben.
- **3.** Klicka på **Next** (Nästa) om du vill söka efter uppdateringar av HP-programvara nu.

Så här använder du HP:s webbplats:

- **1.** Öppna webbläsaren och gå till<http://www.hp.com/support>
- **2.** Välj ditt land eller din region.
- <span id="page-19-0"></span>**3.** Klicka på alternativet för nedladdning av programvara och drivrutiner och skriv sedan datorns modellnummer i produktrutan.
- **4.** Tryck på enter och följ anvisningarna på skärmen.

## **Skivan spelas inte**

- Spara ditt arbete och avsluta alla öppna program innan du spelar en CD- eller DVD-skiva.
- Logga ut från Internet innan du spelar en CD eller DVD.
- Var noga med att sätta i skivan ordentligt.
- Kontrollera att skivan är ren. Rengör skivan om det behövs med renat vatten och en luddfri duk. Torka från mitten av skivan ut mot kanten.
- Se efter om det finns repor på skivan. Om du hittar repor ska du behandla skivan med en reparationssats för optiska skivor, som finns i många elektronikbutiker.
- Inaktivera sömnläget innan du spelar skivan.

Initiera inte sömnläget eller viloläget när en skiva spelas. Om du gör det kan ett varningsmeddelande visas, där du blir ombedd att ange om du vill fortsätta. Om meddelandet visas klickar du på **Nej**. När du har klickat på Nej, kan datorn bete sig på något av följande sätt:

Uppspelningen återupptas.

– eller –

- Tillbakaspolningsfönstret för multimedieprogrammet kan stängas. Om du vill fortsätta att spela skivan, klickar du på knappen **Spela upp** i multimedieprogrammet så att skivan startas om. I vissa fall kan du behöva avsluta programmet och starta om det.
- Öka systemets resurser genom att stänga av externa enheter som är anslutna till datorn.

### **Skivan spelas inte automatiskt**

**1.** Klicka på **Start** och skriv automatisk uppspelning i rutan **Påbörja sökning**.

Allteftersom du skriver visas sökresultat i fönstret ovanför rutan.

- **2.** Klicka på **Automatisk uppspelning** i resultatfönstret. Klicka på **Fortsätt** om Kontroll av användarkonto uppmanar dig att göra det.
- **3.** Markera kryssrutan för **Använd Spela upp automatiskt för alla medier och enheter** och klicka sedan på **Spara**.

En CD eller DVD ska nu starta automatiskt när den sätts in i den optiska enheten.

# <span id="page-20-0"></span>**DVD-filmen visas inte på en extern bildskärm**

- **1.** Om både datorbildskärmen och den externa bildskärmen är igång, ska du trycka på fn+f4 en eller flera gånger så att bildvisningen växlar mellan de två bildskärmarna.
- **2.** Konfigurera bildskärmsinställningarna så att den externa bildskärmen blir huvudskärm:
	- **a.** Högerklicka i ett tomt område på skrivbordet och välj **Anpassa > Bildskärmsinställningar**.
	- **b.** Ange en huvudskärm och en sekundär skärm.
	- **F** OBS! När du använder båda bildskärmarna, visas inte DVD-bilden på en skärm som är definierad som sekundär.

Om du vill ha information om en multimediefråga som inte finns med i den här bruksanvisningen, kan du välja **Start > Hjälp och support**.

## **Processen med att bränna en skiva startar inte, eller också avstannar den innan den är klar**

- Se till att alla andra program är avslutade.
- Stäng av sömnläget och viloläget.
- Kontrollera att du använder rätt typ av skiva för din enhet. I användarhandböckerna finns mer information om skivtyper.
- Kontrollera att skivan är ordentligt isatt.
- Välj en långsammare lagringshastighet och försök igen.
- Om du kopierar en skiva ska du spara informationen från källskivan på hårddisken innan du försöker bränna innehållet på en ny skiva. Sedan kan du bränna informationen från hårddisken.
- Ominstallera DVD/CD-ROM-brännarens drivrutin, som finns i kategorin DVD/CD-ROM-enheter i Enhetshanteraren.

# <span id="page-21-0"></span>**Index**

#### **A**

AutoPlay [14](#page-19-0)

#### **B**

bildskärm, ansluta [8](#page-13-0)

#### **C**

CD, skapa eller bränna [4](#page-9-0)

#### **D**

DVD, skapa eller bränna [4](#page-9-0)

#### **E**

enhetsdrivrutiner HP:s drivrutiner [13](#page-18-0) Windows drivrutiner [13](#page-18-0) externa ljudenheter, ansluta [6](#page-11-0)

### **F**

felsökning DVD-film, spela [15](#page-20-0) HP:s enhetsdrivrutiner [13](#page-18-0) optisk enhet, detektering [13](#page-18-0) optiskt skivfack [12](#page-17-0) skiva, bränna [15](#page-20-0) skivspelning [14](#page-19-0) Windows enhetsdrivrutiner [13](#page-18-0)

#### **H**

högtalare [2](#page-7-0) hörlurar [2](#page-7-0) hörsnäckor [2](#page-7-0)

#### **I**

intern mikrofon [2](#page-7-0)

#### **J**

jack ljudingång (mikrofon) [2](#page-7-0) ljudutgång (hörlurar) [2](#page-7-0) jack för hörlurar (ljudutgång) [2](#page-7-0) jack för ljudingång (mikrofon) [2](#page-7-0) jack för ljudutgång (hörlurar) [2](#page-7-0)

#### **K**

knapp, volymavstängning [3](#page-8-0) kontrollera ljudfunktioner [6](#page-11-0)

#### **L**

ljudavstängningsknapp [3](#page-8-0) ljudenheter, ansluta externa [6](#page-11-0) ljudfunktioner [6](#page-11-0) ljudfunktioner, kontrollera [6](#page-11-0)

#### **M**

multimediekomponenter, identifiera [1](#page-6-0) multimedieprogramvara [5](#page-10-0) multimedieprogramvara, installera [5](#page-10-0)

#### **P**

portar extern bildskärm [8](#page-13-0) port för extern bildskärm [8](#page-13-0) problem, lösa [12](#page-17-0) programvara installera [5](#page-10-0) multimedia [5](#page-10-0) projektor, ansluta [8](#page-13-0)

### **S**

snabbtangenter för volym [3](#page-8-0)

#### **T**

tips, webbkamera [9](#page-14-0)

### **V**

video, använda [8](#page-13-0) volym, justera [3](#page-8-0)

volymavstängningsknapp [3](#page-8-0)

### **W**

webbkamera använda [9](#page-14-0) identifiera [2](#page-7-0) justera inställningar [10](#page-15-0) tips [9](#page-14-0)

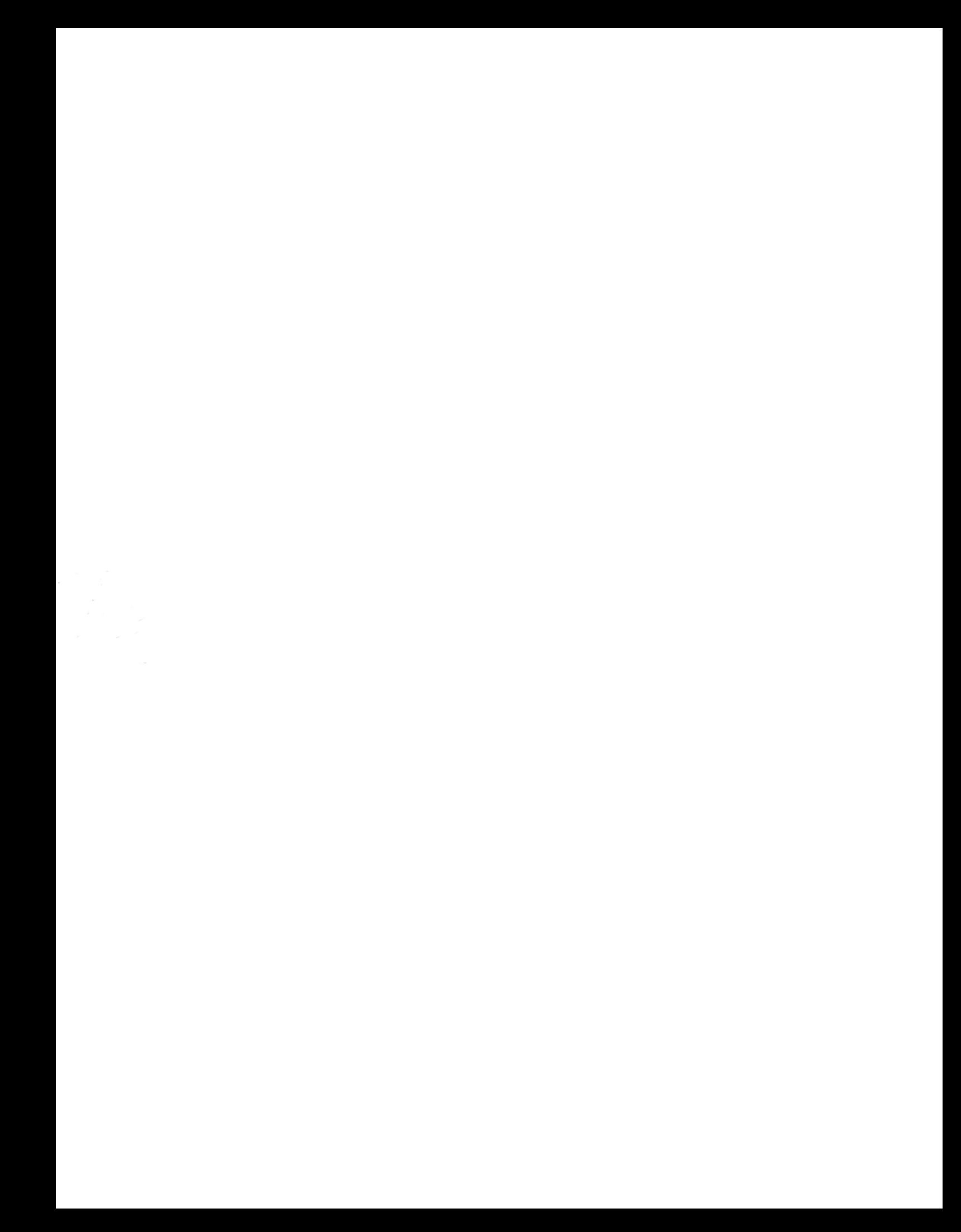